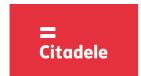

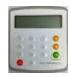

#### Attention!

Immediately after receiving the new authorization device, and not having used the device for a long period, please, check the correctness of the timer setup, which is important for generating correct electronic signature – see point 4.

- DIGIPASS is an electronic authorization device used to generate electronic signature, which replace the Customer's signature and seal in Customer's Order in the message to the Bank, as well as for Client's authorization in Citadele Online Banking (authorization code).
- The Customer may choose his DIGIPASS device with the English, Latvian or the Russian language, by changing the language in the device at his/her discretion.
- Each generated electronic signature can be used only one time. Electronic signatures are calculated on the basis of both essential parameters of the Customer's message and time of generation of the electronic signature.
- ❖ You can check the preciseness of the DIGIPASS timer see section 4 "Timer Testing".
- Electronic signatures for each Order are to be calculated using respective fields of the definite Order.
- Each DIGIPASS device is authorized for operation with a certain Client's account / accounts in the Bank. Also more than one authorization device may be used to manage one account or all Customer's accounts.
- For generation of Citadele Online Banking Authorization codes and electronic signature different DIGIPASS devices can be used, if it is registered in the program accordingly to Customer's request and application.
- A new or an additional authorization device may be issued on the basis the Customer's application signed thereby, with rights to use one or more Customer accounts.
- The access to operation with DIGIPASS device is protected by PIN code consisting of five digits. DIGIPASS device can be used only after replacing the initial PIN code, which Client receives at the moment of issue of DIGIPASS. The initial PIN code has to be replaced by the Client.
- DIGIPASS device will be locked after five attempts of entering an incorrect PIN code (see section 2 "Warning about an incorrect PIN code").
- The Customer shall be responsible for the loss of the authorization device and for non-disclosure of his/her PIN code to other persons.
- The battery in DIGIPASS device lasts for almost 3 years. If the token displays ""BATTERY LOW" or "BATTERY EMPTY the device must be replaced by the Bank.
- t is forbidden to keep DIGIPASS near a source of electromagnetic fields (for example, close to a mobile phone, loudspeakers, airport security gates etc.).
- ❖ If the device has been exposed to temperatures below 0°C, it may only be used after it warms up under room temperature in 20 30 minutes.
- ❖ DIGIPASS authorization device has keys from "0" to "9", special keys <sup>™</sup> and LCD screen. Using the <sup>™</sup> key, the Customer may return to the previous menu and cancel any operation.
- DIGIPASS is switched on by pressing the key "ON/OFF". DIGIPASS will switch off after pressing the key "ON/OFF" repeatedly or in 60 seconds unless any key is pressed.
- LCD screen has 2 rows with information to display. First row shows the Menu or submenu, and second row shows menu options. You can scroll options by using buttons. Options can also be activated by using number pad, in that case "OK" button is not used to enter submenu.

#### 1. Entering and replacing the initial PIN code

You need to perform these steps once before using the device to generate the electronic signatures.

In order to replace initial PIN code, please act as follows:

| ACTIONS                          | SCREEN MESSAGE | NOTES                                                                                                    |  |  |
|----------------------------------|----------------|----------------------------------------------------------------------------------------------------|--|--|
| 1. Press the "ON/OFF" key        | INITIAL PIN    | The message indicates that no one has used this device before.                                                             |  |  |
| 2. Enter the initial PIN code    | ****           | Format "N N N N, . Provided by the Bank.                                                                                   |  |  |
| 3. Press the "OK" key            | PIN OK<br>OK   |                                                                                                    |  |  |
|                                  | NEW PIN        | Appears after short time                                                                                                   |  |  |
| 4. Enter your PIN code           | ****           | Enter your new PIN code that may consist of any 5 digits, except for 5 similar digits or five consecutive digits.          |  |  |
| 5. Press the "ENTER" key         | CONFIRM PIN    | The code chosen by you has been accepted. To confirm it, enter your new PIN code again.                                    |  |  |
| ·                                | WEAK PIN<br>OK | New PIN code offers weak protection. Press keven and text "NEW PIN" is displayed. Repeat the actions starting with step 4. |  |  |
| 6. Enter your new PIN code again | ****           |                                                                                                    |  |  |
| 7. Press the "ENTER" key         | PIN CHANGED    | Initial PIN code has been replaced with your new PIN code.                                                                 |  |  |
| ,                                | ОК             | DIGIPASS device returns to the initial menu automatically.                                                                 |  |  |
|                                  | PIN DIFFER     | The code you re-entered is different from that entered                                                                     |  |  |
|                                  | OK             | before.                                                                                                    |  |  |
|                                  |                | Press key and text "NEW PIN" is displayed. Repeat the actions starting with step 3.                                        |  |  |

Your new PIN code is to be used in further DIGIPASS operation.

#### 2. Warning about an incorrect PIN code

| ACTIONS                       | SCREEN MESSAGE                   | NOTES                                                       |
|-------------------------------|----------------------------------|-------------------------------------------------------------|
| 1. Press the "ON/OFF" key     | "ENTER PIN"                      |                                                             |
| Incorrect PIN code is entered | * * * *                          |                                                             |
| 3. Press the "OK" key         | "WRONG PIN"                      | The PIN code you have entered is incorrect.                 |
|                               | OK                               |                                                             |
| 4. Press the "OK" key         | "TRIES REMAINING 1 (or 2 vai 3)" | The 1nd trial (or the 2 <sup>rd</sup> or 3 <sup>th</sup> ). |

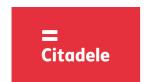

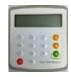

|                                                                      | ОК          | If the DIGIPASS device is switched off after an incorrect PIN code was entered, the message on the screen will appear again after switching the device on. |  |  |
|----------------------------------------------------------------------|-------------|----------------------------------------------------------------------------------------------------|--|--|
| 5. Press the "OK" key                                                | "ENTER PIN" | Enter PIN code                                                                                                    |  |  |
| 4. The PIN code is entered incorrectly for the 4 <sup>th</sup> time. | "LAST TRY"  | Warning about the last attempt to enter PIN code.                                                                                                    |  |  |
| 5. The PIN code is entered incorrectly for the 5 <sup>th</sup> time. | "LOCKED"    | Your DIGIPASS device is locked. In order to change the DIGIPASS device, you have to come to the Bank and bring your DIGIPASS device with you.              |  |  |

#### 3. Changing the language

DIGIPASS device language may only be changed after the Customer has changed the initial PIN code of DIGIPASS device.

| ACTIONS                         |       | SCREEN MESSAGE | NOTES                                 |                     |
|---------------------------------|-------|----------------|---------------------------------------|---------------------|
| 1. Press the "ON/OFF" k         | еу    |                | ENTER PIN                             |                     |
| 2. Enter PIN code digits        |       |                | ****                                  |                     |
| 3. Press the "OK" key           |       | PIN OK<br>OK   | Use navigation keys 🧶 🌑               |                     |
|                                 |       |                | SELECT 1-6<br>1. IDENTIFICTION        |                     |
| 4. Press the "©" key four times | 0     |                | SELECT 1-6<br>5. SETTINGS             |                     |
| 5. Press the "OK" key           | r     | press key "5"  | SETTINGS<br>1. CHANGE PIN             |                     |
| 6. Press the "one time" key     | 0     |                | SETTINGS<br>2. LANGUAGE               |                     |
| 7. Press the "OK" key           | r     | press key "2"  | LANGUAGE<br>1. ENGLISH                |                     |
| 8. Press the "©" to             | chang | e language     | LANGUAGE<br>1. ENGLISH<br>2. LATVIESU | Choose the language |
| 0.0                             |       |                | 3. РУССКИИ                            |                     |
| 9. Press the "OK" key           |       | OK             | Language accepted                     |                     |

#### 4. Timer/battery testing

| AC7                          | TIONS |               | SCREEN MESSAGE                 | NOTES                                                    |
|------------------------------|-------|---------------|--------------------------------|----------------------------------------------------------|
| 1. Press the "ON/OFF" k      | ey    |               | ENTER PIN                      |                                                          |
| 2. Enter PIN code digits     | -     |               | ****                           |                                                          |
| 3. Press the "OK" key        |       | PIN OK<br>OK  |                                |                                                          |
|                              |       |               | SELECT 1-6<br>1. IDENTIFICTION |                                                          |
| Press the "©" key five times | 0     |               | SELECT 1-6<br>INFO             |                                                          |
| 5. Press the "OK" key        | r     | press key "6" | INFO<br>1. DATE                |                                                          |
| 6. Press the "OK" key        |       |               | DATE<br>dd-mm-yyyy hh;mm       | Date and Time by Greenwich Mean Time (day, month, year)* |
| or                           |       |               |                                |                                                          |
| 6. Press the "O" one time    | 0     |               | INFO<br>2. BATTERY             |                                                          |
| 7. Press the "OK" key        | r     | press key "2" | BATTERY<br>XX%                 |                                                          |

<sup>\*</sup> In summer Riga's time differs by 3 hours, in winter – by 2 hours. If device is not used in Online Banking for long time, and if device's time plus 3 hours in summer (or 2 hours in winter) differs for more than 90 minutes from Riga's time, the device cannot be used for generating Citadele Online Banking authorization code. It is necessary to replace the device.

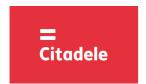

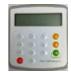

#### 5. Changing the PIN code

In order to change your PIN code again, please act as follows:

| ACTIONS                                  | SCREEN MESSAGE                 | NOTES                                                                                                    |  |  |
|------------------------------------------|--------------------------------|----------------------------------------------------------------------------------------------------|--|--|
| 1. Press the "ON/OFF" key                | ENTER PIN                      |                                                                                                    |  |  |
| 2. Enter old PIN code digits             | ****                           |                                                                                                    |  |  |
| 3. Press the "OK" key                    | PIN OK<br>OK                   |                                                                                                    |  |  |
|                                          | SELECT 1-6<br>1. IDENTIFICTION |                                                                                                    |  |  |
| 4. Press the "  key four times           | SELECT 1-6<br>5. SETTINGS      |                                                                                                    |  |  |
| 5. Press the "OK" key press key "5"      | SETTINGS<br>1. CHANGE PIN      |                                                                                                    |  |  |
| 6. Press the "OK" key or press key "1".  | ENTER PIN                      |                                                                                                    |  |  |
| 7. Enter your <b>current</b> PIN code    | ****                           | Enter your <b>current</b> PIN code                                                                                                    |  |  |
| 8. Press the "OK" key                    | PIN OK<br>OK<br>NEW PIN        | After 3 seconds "NEW PIN" text appears                                                                                                    |  |  |
| 9. Enter your <b>new</b> PIN code digits | ****                           | Here you enter your invented PIN code that may consist of any 5 digits, except for 5 similar digits or five consecutive digits.                                          |  |  |
|                                          | WEAK PIN<br>OK                 | New PIN code offers weak protection. You have to replace it with another PIN code. The screen shows "NEW PIN" in a few seconds. Repeat the actions starting with step 9. |  |  |
| 10. Press the "OK" key"                  | CONFIRM PIN                    | You need to confirm your new PIN code.                                                                                                    |  |  |
| 8. Enter your new PIN code again         |                                |                                                                                                    |  |  |
| 9. Press the "ENTER" key                 | PIN CHANGED                    | Your old PIN code has been replaced with your new PIN code. DIGIPASS device returns to the initial menu automatically.                                                   |  |  |
|                                          | PINS DIFFER                    | The code you re-entered is different from that entered before. Press the "OK" key and repeat the actions starting with step 9.                                           |  |  |

#### 6. Generating electronic signatures

**ATTENTION!!!** In all cases data you use for electronic signature generation must coincide with that you specify in your order to the Bank. Please strictly observe the following algorithms in filling in your payment orders and calculating test keys.

#### 6.1. Signing the payment order or currency exchange order

Please note: if you operate the device in order to sign a document in Citadele online banking, all the parameters for generating the electronic signatures are displayed on the document signature screen!

You may delete incorrect digit by pressing the key <a></a>

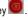

In order to generate electronic signatures, please act as follows:

| ACTIONS                               | SCREEN MESSAGE                 | NOTES                                                                                                    |
|---------------------------------------|--------------------------------|----------------------------------------------------------------------------------------------------|
| 1. Press the "ON/OFF" key             | ENTER PIN                      |                                                                                                    |
| 2. Enter PIN code digits              | ****                           |                                                                                                    |
| 3. Press the "OK" key                 | PIN OK<br>OK                   |                                                                                                    |
|                                       | SELECT 1-6<br>1. IDENTIFICTION |                                                                                                    |
| 4. Press the "©" key one time 0       | SELECT 1-6<br>2. PAYMENT       |                                                                                                    |
| 5. Press the "OK" key r press key "2" | FROM                           |                                                                                                    |
| 6. Enter your account number          |                                | The account number with "Citadele banka" consists of 21 characters (IBAN standard). The last 12 digits are used for calculation.  If the first numbers are digits "0", do not enter them. |
| 7. Press the "OK" key                 | CURRENCY                       |                                                                                                    |
| 8. Enter the currency code            |                                | 3-digit code from the "Currency Codes" Table.                                                                                                    |

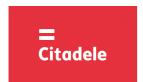

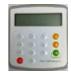

| 9. Press the "OK" key                                             | AMOUNT           |                                                                                                    |  |  |
|-------------------------------------------------------------------|------------------|----------------------------------------------------------------------------------------------------|--|--|
|                                                                   |                  |                                                                                                    |  |  |
| 10. Enter the payment amount                                      |                  | Enter the amount up to the decimal separator (without cents etc.)                                                                                                    |  |  |
| 11. Press the "OK" key                                            | BENEFICIARY      |                                                                                                    |  |  |
|                                                                   |                  |                                                                                                    |  |  |
| 12. Enter the last 12 digits of the beneficiary's account number. |                  | <ul> <li>a) In case the account number consists of 12 digits, enter the account number in full;</li> <li>b) In case the account number consists of more than 12 characters, the last 12 digits are used for calculation;</li> <li>c) In case the account number contains characters that are not digits (letters, slashes, hyphens, etc.), digits only are to be entered.</li> <li>d) In case the account number contains no digits at all, enter "0".</li> <li>e) If the first numbers are digits "0", do not enter them. For example: 00 099 0000 =&gt; 990000 111222333444555 =&gt; 222333444555 11a22b33c44d55e =&gt; 1122334455 LV84LACB0000435195001 =&gt; 435195001</li> </ul> |  |  |
| 13. Press the "OK" key                                            | KEY<br>XXXXXXXXX | The 10-digit electronic signature.                                                                                                    |  |  |
| Press the "OK" key again to zoom the key.                         |                  |                                                                                                    |  |  |

#### 6.2. Signing the payment order batch

Please note: if you operate the device in order to sign a payment order batch in Citadele online banking, all the parameters for generating the electronic signatures are displayed on the payment order batch signature screen!

With a single electronic signature of the authorization device may be validated up to 50 payment orders.

Limit of the confirmation of several payment orders with one DIGIPASS electronic signature is EUR 142,300 (or equivalent amount in other currencies).

In order to generate electronic signatures, please act as follows:

| ACTIONS                                                | SCREEN MESSAGE                 | NOTES                                                        |
|--------------------------------------------------------|--------------------------------|--------------------------------------------------------------|
| 1. Press the "ON/OFF" key                              | ENTER PIN                      |                                                              |
| Enter PIN code digits                                  | ****                           |                                                              |
| 3. Press the "OK" key                                  | PIN OK                         |                                                              |
|                                                        | OK                             |                                                              |
|                                                        | SELECT 1-6<br>1. IDENTIFICTION |                                                              |
| 4. Press the "©"                                       | SELECT 1-6                     |                                                              |
| key three times 0                                      | 4. ADDITIONAL                  |                                                              |
| 5. Press the "OK" key                                  | FIELD 1                        |                                                              |
| press key "4"                                          |                                |                                                              |
| 6. Enter the payment order batch ID.                   |                                |                                                              |
| 7. Press the "OK" key                                  | FIELD 2                        |                                                              |
| •                                                      |                                |                                                              |
| 8. Enter the payment order batch total <b>amount</b> . |                                | Total (aggregate) amount is stated in EUR currency.          |
|                                                        |                                | The amount up to the decimal separator (without cents etc.). |
| 9. Press the "OK" key                                  | KEY<br>"XXXXXXXXX"             | The 10-digit electronic signature.                           |
| Press the "OK" key again to zoom the key.              |                                |                                                              |

#### 6.3. Signing the cash withdrawal order

Please note: if you operate the device in order to sign a document in Citadele online banking, all the parameters for generating the electronic signatures are displayed on the document signature screen!

In order to generate electronic signatures, filling in a Cash Withdrawal Order, please act as follows:

| in order to generate electronic signatures, illing in a cash withdrawar order, please act as follows. |                  |       |  |  |
|----------------------------------------------------------------------------------------------------|------------------|-------|--|--|
| ACTIONS                                                                                               | SCREEN MESSAGE   | NOTES |  |  |
| 1. Press the "ON/OFF" key                                                                             | ENTER PIN        |       |  |  |
| Enter PIN code digits                                                                                 |                  |       |  |  |
| 3. Press the "OK" key                                                                                 | PIN OK           |       |  |  |
|                                                                                                    | OK               |       |  |  |
|                                                                                                    | SELECT 1-6       |       |  |  |
|                                                                                                    | 1. IDENTIFICTION |       |  |  |
| 4. Press the "V key 0                                                                                 | SELECT 1-6       |       |  |  |
| one time r                                                                                            | 2. PAYMENT       |       |  |  |

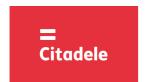

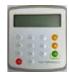

| 5. Press the "OK" key                   | FROM             |                                                                                                    |
|-----------------------------------------|------------------|----------------------------------------------------------------------------------------------------|
| press l                                 | key "2"          |                                                                                                    |
| 6. Enter your account number            |                  | The account number with "Citadele banka" consists of 21 characters (IBAN standard). The last 12 digits are used for calculation.  If the first numbers are digits "0", do <b>not</b> enter them. |
| 5. Press the "OK" key                   |                  |                                                                                                    |
| 7. Press the "OK" key                   | CURRENCY         |                                                                                                    |
| 8. Enter the currency code              |                  | 3-digit code from the "Currency Codes" Table.                                                                                                    |
| 9. Press the "OK" key                   | AMOUNT           |                                                                                                    |
| 10. Enter the payment amount            |                  | Enter the amount up to the decimal separator (without cents etc.)                                                                                                    |
| 11. Press the "OK" key                  | BENEFICIAR       | -                                                                                                    |
| 12. Enter the beneficiary's information |                  | Enter all digits of the passport number, driver's license or identity number.  Do not use roman numerals or other symbols                                                                        |
| 13. Press the "OK" key                  | KEY<br>XXXXXXXXX | The 10-digit electronic signature.                                                                                                    |
| Press the "OK" key again to zoom the    | key.             |                                                                                                    |

#### 6.4. Signing the application of term deposit

Please note: if you operate the device in order to sign a document in Citadele online banking, all the parameters for generating the electronic signatures are displayed on the document signature screen!

In order to generate electronic signatures, please act as follows:

| ACTIONS                                   | SCREEN MESSAGE                 | NOTES                                                                                                    |                             |                                |
|-------------------------------------------|--------------------------------|----------------------------------------------------------------------------------------------------|-----------------------------|--------------------------------|
| 1. Press the "ON/OFF" key                 | ENTER PIN                      |                                                                                                    |                             |                                |
| 2. Enter PIN code digits                  | ****                           |                                                                                                    |                             |                                |
| 3. Press the "OK" key                     | PIN OK<br>OK                   |                                                                                                    |                             |                                |
|                                           | SELECT 1-6<br>1. IDENTIFICTION |                                                                                                    |                             |                                |
| 4. Press the " key one time 0             | SELECT 1-6<br>2. PAYMENT       |                                                                                                    |                             |                                |
| 5. Press the "OK" key r press key "2"     | FROM                           |                                                                                                    |                             |                                |
| 6. Enter your account number              |                                | The account number with "Citadele banka" consists of 2 characters (IBAN standard). The last 12 digits are used for calculation.  If the first numbers are digits "0", do not enter them. |                             |                                |
| 7. Press the "OK" key                     | CURRENCY                       |                                                                                                    |                             |                                |
| 8. Enter the currency code                |                                | 3-digit c                                                                                                    | ode from the "Currency Cod  | les" Table.                    |
| 9. Press the "OK" key                     | AMOUNT                         |                                                                                                    | •                           |                                |
| 10. Enter the payment amount              |                                | Enter th                                                                                                    | e amount up to the decimal  | separator (without cents etc.) |
| 11. Press the "OK" key                    | BENEFICIARY                    |                                                                                                    |                             |                                |
| 12. Enter the interest rate.              |                                | In this field enter the <b>interest rate</b> . Before entering the rate, it has to be multiplied by 10 000.<br>Example:                                                                  |                             |                                |
|                                           |                                |                                                                                                    | Interest rate               | Input number                   |
|                                           |                                | а                                                                                                    | 1,7%                        | 17000                          |
|                                           |                                | b                                                                                                    | 5,25%                       | 52500                          |
| 13. Press the "OK" key                    | KEY<br>XXXXXXXXX               | The 10-                                                                                                    | digit electronic signature. |                                |
| Press the "OK" key again to zoom the key. |                                |                                                                                                    |                             |                                |

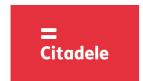

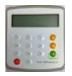

#### 6.5. Signing the free format message, client's questionnaire or the Contract on financial instruments accounts and transactions

Please note: if you operate the device in order to sign a document in Citadele online banking, all the parameters for generating the electronic signatures are displayed on the document signature screen!

In order to generate electronic signatures for the free format message or client's questionnaire, or the Contract on financial instruments accounts and transactions

(signing the contract in Citadele online banking) please act as follows:

| (signing the contract in Citadele online banking) pl | ease act as follows: |                                                                      |  |  |
|------------------------------------------------------|----------------------|----------------------------------------------------------------------|--|--|
| ACTIONS                                              | SCREEN MESSAGE       | NOTES                                                                |  |  |
| 1. Press the "ON/OFF" key                            | ENTER PIN            |                                                                      |  |  |
| Enter PIN code digits                                |                      |                                                                      |  |  |
| 3. Press the "OK" key                                | PIN OK               |                                                                      |  |  |
|                                                      | OK                   |                                                                      |  |  |
|                                                      | SELECT 1-6           | 1                                                                    |  |  |
|                                                      | 1. IDENTIFICATION    |                                                                      |  |  |
| <u> </u>                                             |                      |                                                                      |  |  |
| 4. Press the " " key                                 | SELECT 1-6           |                                                                      |  |  |
| two times 0                                          | 3. ORDER             |                                                                      |  |  |
| 5. Press the "OK " key r press key "3"               | TYPE                 |                                                                      |  |  |
| , ,                                                  | ************         |                                                                      |  |  |
| 6. Enter order type                                  |                      | Enter number "1"                                                     |  |  |
| 7. Press the "OK " key                               | FROM                 |                                                                      |  |  |
|                                                      |                      |                                                                      |  |  |
| 8. Enter your account number for a free-form         |                      | The account number with "Citadele bank" consists of 21               |  |  |
| order or your client ID in Bank in case of           |                      | characters (IBAN standard). The last 12 digits are used for          |  |  |
| composing the questionnaire or the Contract on       |                      | calculation.                                                         |  |  |
| financial instruments accounts and transactions      |                      | If the first numbers are digits "0", do not enter them.              |  |  |
|                                                      |                      | Client ID is a number that is allocated to client by the information |  |  |
|                                                      |                      | system of Bank.                                                      |  |  |
| 9. Press the "OK " key                               | CURRENCY             | Do not enter anything                                                |  |  |
|                                                      |                      |                                                                      |  |  |
| 10. Press the "OK " key                              | KEY                  | The 10-digit electronic signature.                                   |  |  |
|                                                      | XXXXXXXXX            |                                                                      |  |  |

### 7. Generating an authorization code for entering Citadele online banking

In order to generate an authorization code for entering Citadele Online Banking, please act as follows:

| ACTIONS                                | SCREEN MESSAGE                 | NOTES                                                                                         |  |  |  |
|----------------------------------------|--------------------------------|-----------------------------------------------------------------------------------------------|--|--|--|
| 1. Press the "ON/OFF" key              | ENTER PIN                      |                                                                                               |  |  |  |
| Enter PIN code digits                  |                                |                                                                                               |  |  |  |
| 3. Press the "OK" key                  | PIN OK<br>OK                   |                                                                                               |  |  |  |
|                                        | SELECT 1-6<br>1. IDENTIFICTION |                                                                                               |  |  |  |
| 4. Press the "OK" key or press key "1" | CODE<br>XXXXXX                 | Please enter the 6-digit authorization code in the "Identification code" field for logging in |  |  |  |

#### **CURRENCY CODES**

|     |                             |     |     | OUTINE HOT OUDEO   |     |     |                    |     |
|-----|-----------------------------|-----|-----|--------------------|-----|-----|--------------------|-----|
| AED | United Arab Emirates Dirham | 784 | ILS | Israeli Shekel     | 376 | UAH | Ukrainian Hryvna   | 980 |
| AUD | Australian Dollar           | 36  | ISK | Iceland Krona      | 352 | USD | US Dollar          | 840 |
| BGN | Bulgarian Lev               | 975 | JPY | Japanese Yen       | 392 | UZS | Uzbekistan Sum     | 860 |
| BYN | Belarusian Rubble           | 974 | KZT | Kazakhstan Tenge   | 398 | ZAR | South African Rand | 710 |
| CAD | Canadian Dollar             | 124 | MDL | Moldovan Leu       | 498 |     |                    |     |
| CHF | Swiss Franc                 | 756 | NOK | Norwegian Krone    | 578 |     |                    |     |
| CZK | Czech Koruna                | 203 | NZD | New Zealand Dollar | 554 |     |                    |     |
| DKK | Danish Krone                | 208 | PLN | Polish Zloty       | 985 |     |                    |     |
| EUR | Euro                        | 978 | RUR | Russian Ruble      | 643 |     |                    |     |
| GBP | British Pound               | 826 | SEK | Swedish Krona      | 752 |     |                    |     |
| HKD | Hong Kong Dollar            | 344 | SGD | Singapore Dollar   | 702 |     |                    |     |
| HUF | Hungary Forint              | 348 | TRL | Turkish Lira       | 792 |     | Other currencies   | 0   |